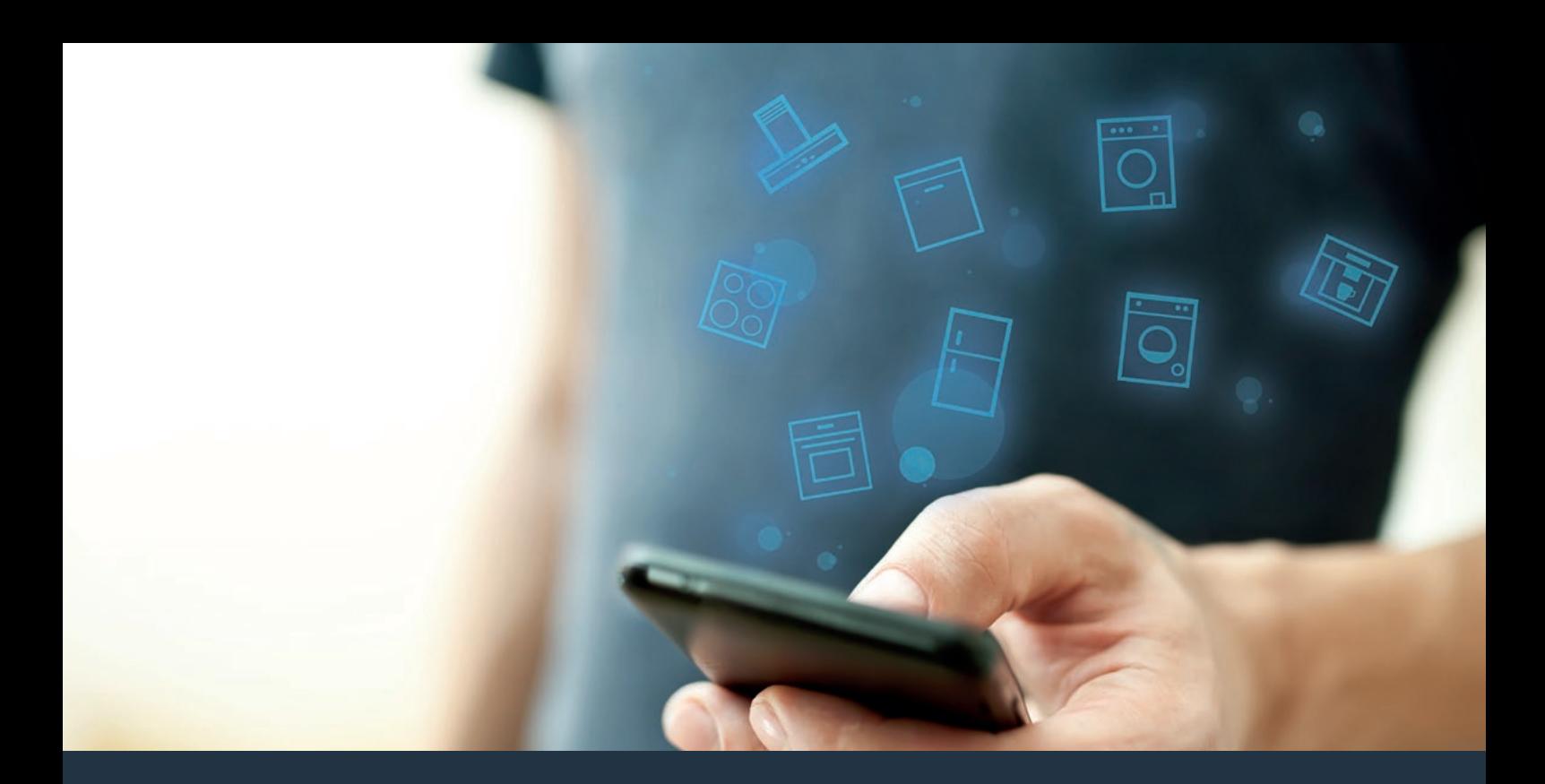

### Połącz sprzęt AGD – z przyszłością. Skrócona instrukcja obsługi

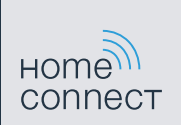

# Przyszłość zaczyna się od teraz w Twoim domu! Wspaniale, że korzystasz z Home Connect \*

Gratulujemy lodówki jutra, która już dziś ułatwi codzienne życie i sprawi bardziej przyjemnym.

#### Bardziej wygodnie.

Za pomocą Home Connect sterujesz swoim sprzętem gospodarstwa domowego, kiedy chcesz i gdzie chcesz. Całkiem prosto i intuicyjnie za pomocą smartfonu i tabletu. W ten sposób możesz zaoszczędzić na krążeniu oraz czekaniu i po prostu mieć więcej czasu na rzeczy, które tak naprawdę są dla Ciebie ważne.

#### Łatwiejsza obsługa.

Zmień łatwo konfigurację obsługi, jak na przykład sygnały dźwiękowe lub indywidualne programy, w aplikacji na przejrzystym ekranie dotykowym. Jest to jeszcze łatwiejsze i bardziej dokładne niż na samym urządzeniu, a w zasięgu ręki masz dodatkowo wszystkie dane, instrukcje użytkowania i wiele filmów instruktażowych.

#### Połączenie z internetem.

Daj się zainspirować i odkryj liczne dodatkowe oferty, które są dostosowane do Twoich urządzeń: kolekcje receptur, wskazówki dotyczące korzystania ze sprzętu i wiele więcej. Odpowiednie akcesoria możesz zamówić w każdej chwili, wykonując zaledwie kilka kliknięć.

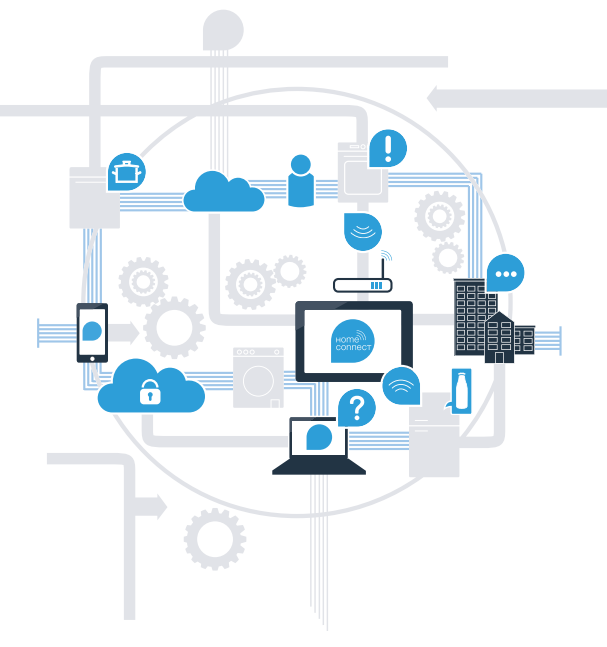

\* Dostępność funkcji Home Connect jest zależna od dostępności usług Home Connect w kraju użytkownika. Usługi Home Connect nie są dostępne we wszystkich krajach. Dalsze informacje na ten temat można znaleźć na stronie **www.home-connect.com**.

### Co jest potrzebne, aby połączyć sprzęt AGD z Home Connect?

– Smartfon lub tablet, wyposażony w najnowszą wersję danego systemu operacyjnego.

– Miejsce instalacji sprzętu AGD w zasięgu sieci domowej (WLAN). Nazwa i hasło sieci domowej (WLAN):

Nazwa sieci (SSID):

Hasło (Key):

#### Trzy etapy na drodze do uproszczenia życia codziennego:

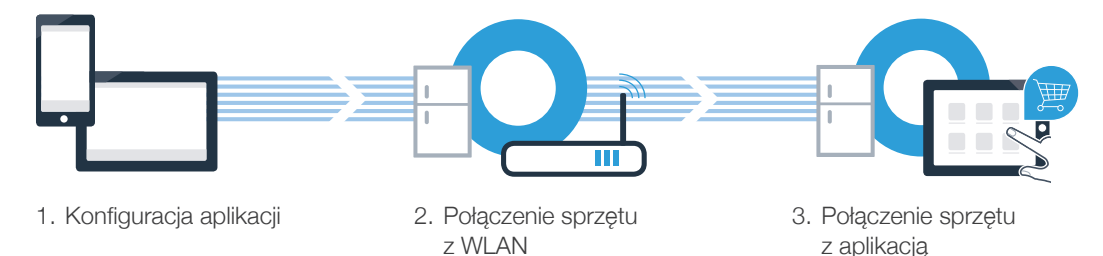

www.home-connect.com

### Etap 1: skonfiguruj aplikację Home Connect

Otwórz na swoim smartfonie lub tablecie aplikację App Store (dotyczy urządzeń firmy Apple) lub Google Play Store (dotyczy urządzeń z Androidem).

B Wpisz w Store szukaną frazę "Home Connect".

Wybierz aplikację Home Connect i zainstaluj na swoim telefonie lub tablecie.

**U** Uruchom aplikację i skonfiguruj konto użytkownika w Home Connect. Aplikacja poprowadzi przez proces logowania. D Na koniec zanotuj swój adres e-mail i hasło.

Dane do logowania w Home Connect:

E-mail: Hasło: Hashow Hashow Hashow Hashow Hashow Hashow Hashow Hashow Hashow Hashow Hashow Hashow Hashow Hash

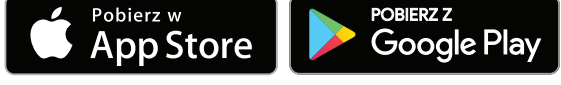

Proszę sprawdzić dostępność na www.home-connect.com

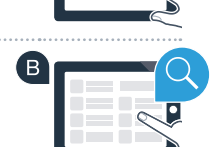

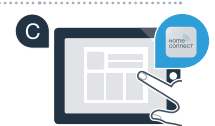

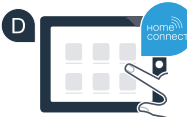

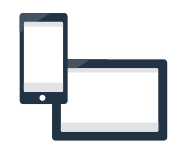

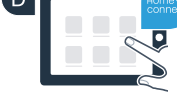

### Etap 2 (pierwsze uruchomienie): połącz lodówkę ze swoją siecią domową (WLAN)

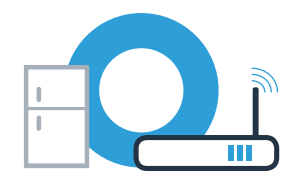

Podłącz sprzęt AGD i włącz go.

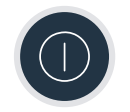

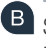

Sprawdź, czy router posiada funkcję WPS (automatycznego łączenia). Niektóre routery mają do tego celu np. przycisk WPS. (Informację na ten temat znajdziesz w instrukcji obsługi routera.)

C Czy router dysponuje funkcją WPS (automatycznego łączenia)?

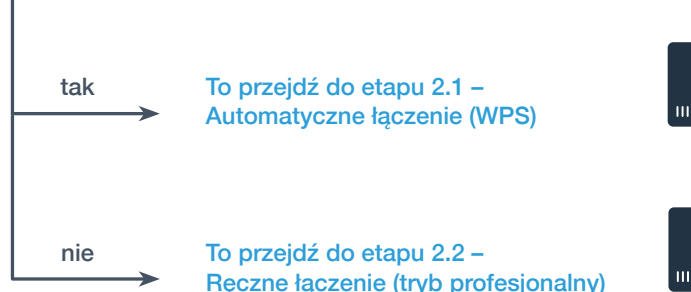

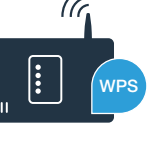

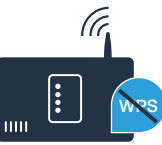

### Etap 2.1: automatyczne łączenie lodówki z siecią domową (WLAN)

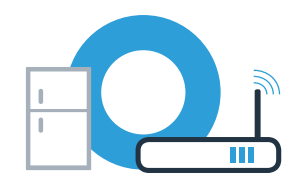

**RC** 

 $\left( \mathsf{D}\right)$ 回  $0<sup>F</sup>$ 

 $\overline{c}$  $+$ 

a

**WRS** 

(Tr.

li

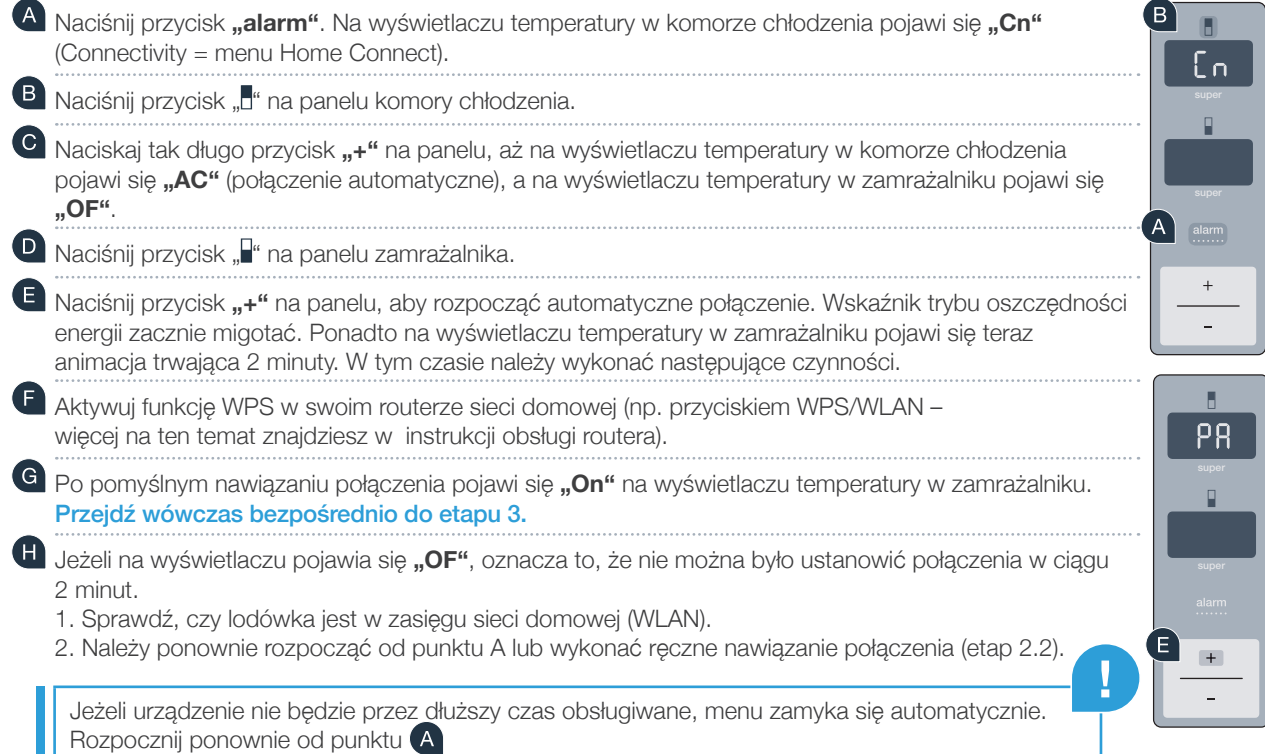

### Etap 2.2: ręczne łączenie lodówki z siecią domową (WLAN)

Większość routerów ma funkcję WPS. Lodówkę można połączyć z siecią domową także ręcznie, jeżeli istniejący router WLAN nie dysponuje funkcją WPS lub nie jest to wiadome.

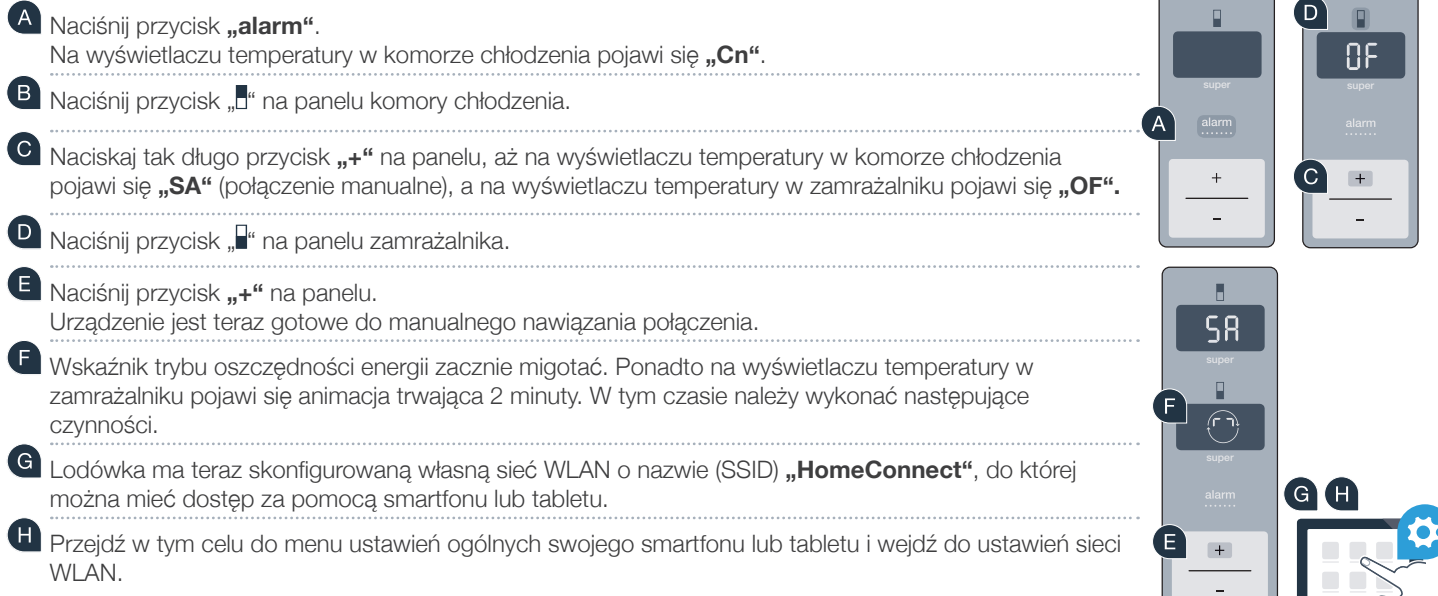

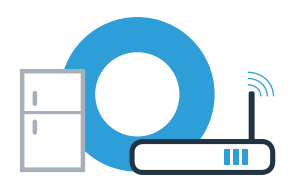

 $\left( \mathsf{B}\right)$ 

i o

#### Etap 2.2: ręczne łączenie lodówki z siecią domową (WLAN)

**Q** Połącz smartfon lub tablet z siecią WLAN (SSID) "HomeConnect" (hasłem dla WLAN [Key] jest "HomeConnect"). Proces łączenia może potrwać do 60 sekund!

**Po pomyślnym połączeniu, otwórz aplikację Home Connect na smartfonie lub tablecie.** 

Aplikacja szuka teraz przez kilka sekund lodówki. Gdy lodówka zostanie znaleziona, wpisz w odpowiednich polach nazwę sieci (SSID) oraz hasło (Key) do własnej sieci domowej (WLAN).

**L** Nastepnie postepuj zgodnie z instrukcjami w aplikacji Home Connect.

Po pomyślnym nawiązaniu połączenia, na wyświetlaczu pojawi się **"On"**. **Przejdź do etapu 3.**

Na wyświetlaczu pojawiło się "OF". Nie można było ustanowić połączenia w ciągu 5 minut. Sprawdź, czy lodówka jest w zasięgu sieci domowej (WLAN) i w razie potrzeby powtórz procedurę.

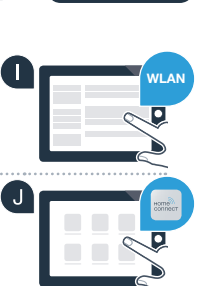

**SSID KEY**

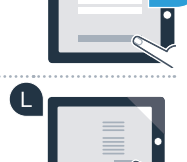

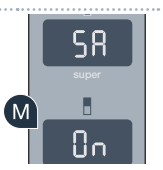

**!**

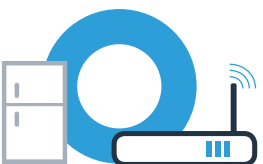

### Etap 3: połącz lodówkę z aplikacja Home Connect

ρg

ρg

alarm

super

Upewnij się, że aplikacja jest aktywna na mobilnym urządzeniu!

**Naciśnij przycisk <b>"alarm**". Na wyświetlaczu temperatury w komorze chłodzenia pojawi się "Cn (Connectivity = menu Home Connect).

- (B) Naciśnij przycisk "L" na panelu komory chłodzenia.
- C Naciskaj tak długo przycisk "+" na panelu, aż na wyświetlaczu temperatury w komorze chłodzenia pojawi się "PA", a na wyświetlaczu temperatury w zamrażalniku pojawi się "OF".
- $\bigcirc$ Naciśnij przycisk "<sup>"</sup> na panelu zamrażalnika.
- Naciśnij przycisk "+" na panelu, aby połączyć urządzenie z aplikacją. Wskaźnik trybu oszczędności energii zacznie świecić się. Ponadto na wyświetlaczu temperatury w zamrażalniku pojawi się animacja.
- Weź do ręki swoje urządzenie przenośne. Postępuj zgodnie z instrukcjami w aplikacji, aby zakończyć proces.
- ( GI Jeżeli lodówka nie została wyświetlona automatycznie, naciśnij w aplikacji na "Szukaj sprzętu domowego", a następnie na "Połącz ze sprzętem domowym".

Po pomyślnym nawiązaniu połączenia pojawi się "PA" na wyświetlaczu temperatury w komorze chłodzenia oraz **"On"** na wyświetlaczu temperatury w zamrażalniku. Lodówka została teraz prawidłowo połączona z aplikacją.

**Połączenie nie powiodło się:** upewnij się, że smartfon lub tablet jest połączony z siecią domową (WLAN). W razie potrzeby powtórz czynności w etapie 3. Jeżeli na wyświetlaczu temperatury w zamrażalniku pojawi się "Er", to należy zresetować ustawienia Home Connect. (Uwaga: wszystkie ustawienia Home Connect zostaną przy tym skasowane.) Więcej informacji na temat resetowania oraz porad można znaleźć w instrukcji obsługi.

**?**

## Aktywacja kamer

Jeżeli lodówka jest połączona z siecią domową (WLAN) i aplikacją Home Connect, to jest możliwa aktywacja kamer: A Naciśnij przycisk "alarm". Na wyświetlaczu temperatury w komorze chłodzenia pojawi się "Cn". B Naciśnij przycisk "<sup>H</sup>" na panelu komory chłodzenia. **C** Naciskaj tak długo przycisk "+" na panelu, aż na wyświetlaczu temperatury w komorze chłodzenia pojawi się "CA", a na wyświetlaczu temperatury w zamrażalniku pojawi się "OF".  $\blacksquare$ Naciśnij przycisk ... i na panelu zamrażalnika. G Naciśnij przycisk ..+" na panelu. Na wyświetlaczu temperatury w zamrażalniku pojawi się "On" oraz zaświeci się wskaźnik trybu oszczędności energii. Kamery są teraz aktywne.

**!**

B

i n

Ωo

ΩF

**Wskazówka:** gdy kamery są aktywne i użytkownik często sprawdza zawartość lodówki przy użyciu aplikacji, wzrasta transfer danych.

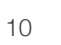

# Dezaktywacja kamer

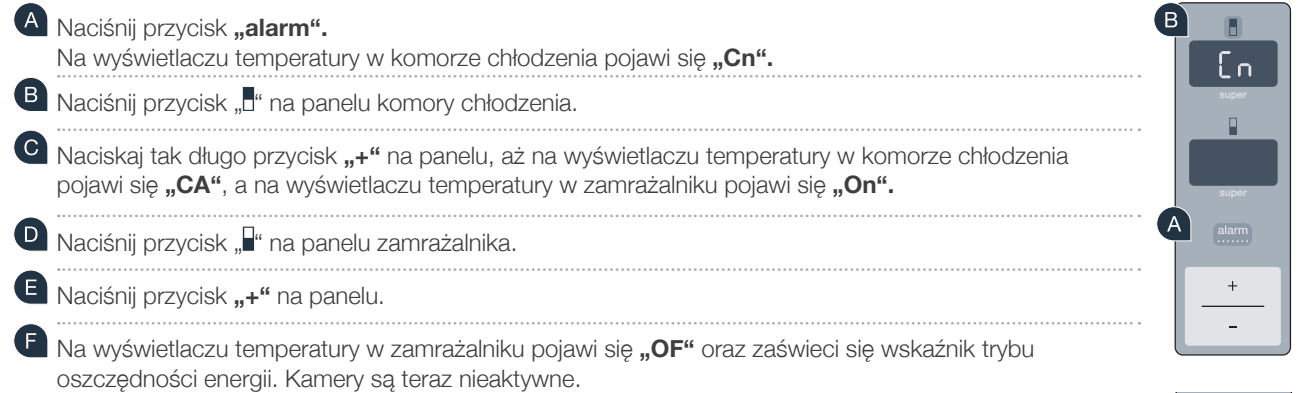

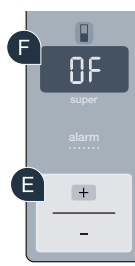

ER.

o  $0<sub>n</sub>$ 

 $\Box$ 

 $\left( \begin{matrix} 0 \end{matrix} \right)$  $\begin{array}{|c|} \hline \end{array}$ 

#### Home Connect: z silnymi partnerami prosto do przyszłości połączeń sieciowych.

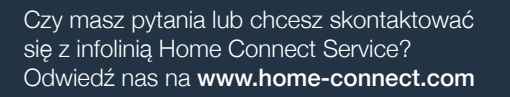

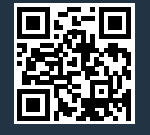

#### Home Connect jest usługą Home Connect GmbH.

9001236025

Apple App Store oraz iOS są znakami towarowymi firmy Apple Inc. Google Play Store oraz Android są znakami towarowymi firmy Google Inc. Wi-Fi jest znakiem towarowym firmy Wi-Fi Alliance.

pl (9609) 9001236025